# **1 Pracovná plocha**

Okno programu MS Excel si môžeme pomyseľne rozdeliť na časti (obr. 1):

- menu;
- panely nástrojov;
- zvolená bunka;
- adresa zvolenej bunky;
- vstupný riadok pre obsah zvolenej bunky;
- záložka listov:
- stavový riadok;
- pracovná plocha pole buniek.

Vzhľad okna je si možné prispôsobiť potrebám a zvyklostiam používateľa obdobne ako tomu bolo v programe MS Word.

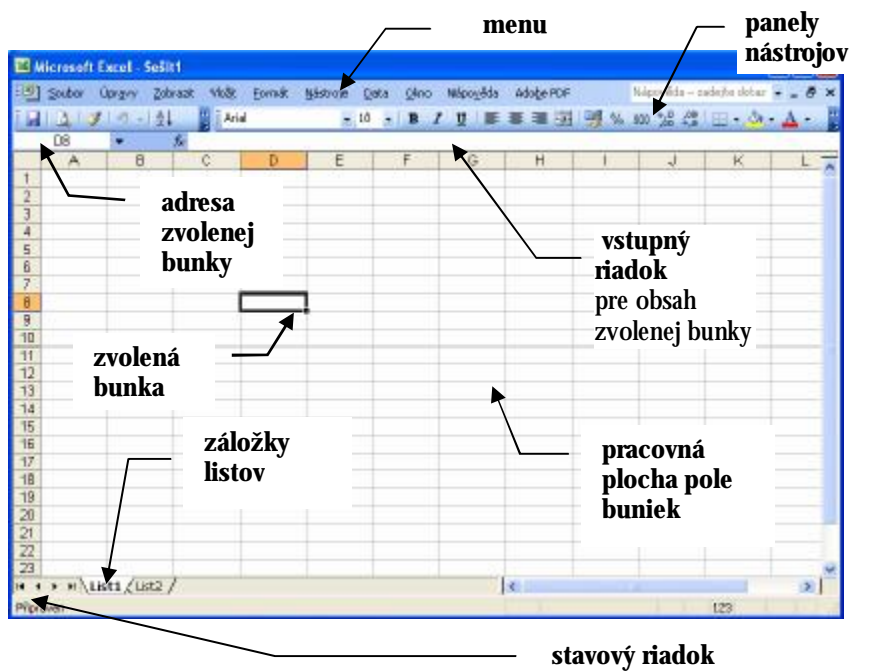

#### *Obr. 1 Okno programu MS Excel*

Súbory programu Excelu vytvárajú tzv. zošity, pričom jeden zošit môže obsahovať viacero listov, do ktorých sa zadávajú údaje a vytvárajú sa tabuľky, grafy a iné objekty.

## **1.1 Zobrazenie dvoch rôznych častí toho istého dokumentu – priečky**

Pri rozdelení listu na dve časti musíme najskôr vybrať bunku v stĺpci alebo riadku, ktorý sa nachádza ihneď vpravo alebo ihneď pod požadovaným miestom delenia. Ďalej buď:

- vyberieme z Menu položku **Okno – Ukotviť priečky**, alebo
- ukážeme myšou na príslušnú priečku malý nenápadný obdĺžnik vedľa šípky. Aj keď obidve operácie sa trochu líšia, výsledok je rovnaký. Dostávame list rozdelený na dve časti, pričom spodná časť sa pohybuje nezávisle od vrchnej. Pri vytvorení priečky druhým spôsobom je možný nezávislý pohyb v obidvoch častiach listu.

Ak list rozdelíme vodorovne aj zvislo môžu celkom vzniknúť až štyri podokná (Obr. 3).

Pri ukotvení priečok, niektoré riadky alebo stĺpce zostávajú stále zobrazené a neposúvajú sa. Uvedená vlastnosť sa dá využiť pri práci s rozsiahlymi tabuľkami, pričom záhlavie tabuľky sa neposúva (Obr. 2).

Ukotvenie priečok zrušíme príkazom **Okno – Uvoľniť priečky**.

Vytvorenú priečku pomocou kliknutia na obdĺžnik odstránime dvojitým kliknutím na priečku, prípadne presunom priečky do hornej časti listu, či pomocou menu **Okno – Odstrániť rozdelenie**.

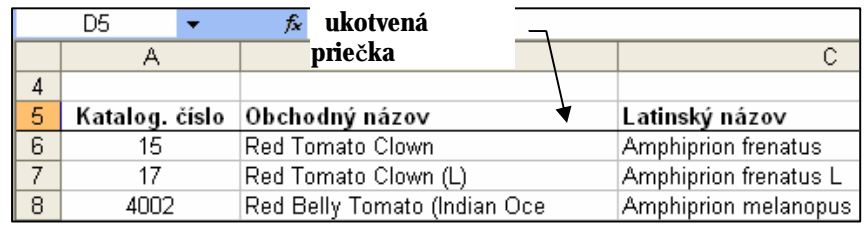

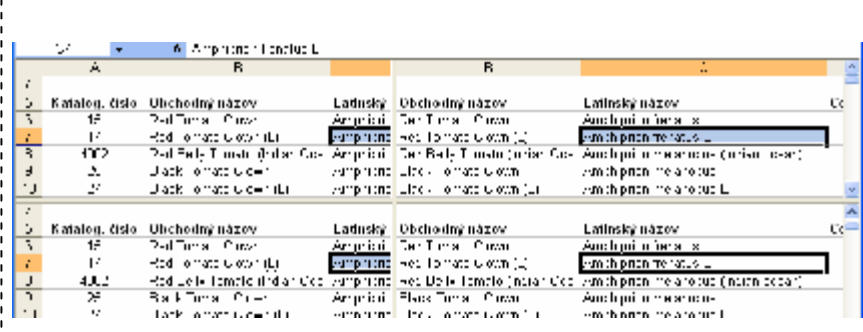

*Obr. 2 Rozdelenie listu na štyri podokná* 

*Obr. 3 Ukotvené priečky* 

# **2 Vkladanie údajov do buniek, práca so stĺpcami a riadkami**  Základným prvkom programu MS Excel je **bunka**.

Do jednotlivých buniek v liste je možné zadávať typy informácii:

- číselné hodnoty, napr. 77 777, 77,77 Sk, 77% …,
- textové hodnoty, napr. Cena, Názov diela, Meno študenta, Ročník …,
- dátum a čas, napr. január 2007, 17.10.1989, 15:00 …,
- komentáre v textovej podobe a hlasové poznámky,
- vzorce, napr.  $= A5*1,19$ ,  $= SUMA(C3:E3)$  ...
- hypertextové odkazy na miesta na Internete, na iné dokumenty,
- grafické objekty, napr. grafy, kliparty (obrázky z ponuky Excelu), skenované fotografie, mapy, ilustrácie, atď.

## **2.1 Vkladanie a oprava údajov**

Údaj vložíme do aktívnej bunky, t.j. bunky, na ktorej stojí kurzor, a potvrdíme klávesom ENTER, alebo sa presunieme inam klávesom šípky. Ak údaj v bunke chceme opraviť, buď dvakrát klikneme myšou na danú bunku, alebo klikneme do vstupného riadku, alebo stlačíme kláves F2. Celú bunku vymažeme klávesom DELETE, alebo použijeme príkaz **Úpravy – Odstrániť...** . Ak sa údaj do bunky nevmestí, zaberá aj susednú bunku. Ak susedná bunka nie je voľná, je viditeľná iba časť textu, resp. čísla sú nahradené znakom #. Vtedy je vhodné zmeniť šírku stĺpca.

# **2.2 Šírka stĺpca a výška riadku**

Šírku stĺpca je možné zmeniť pomocou myši (obr. 4). Potiahneme pravý okraj záhlavia stĺpca (oblasť medzi nadpismi stĺpcov), pričom sa ukazovateľ myši počas operácie zmení na obojstrannú šípku. Rovnako je možné zmeniť aj výšku riadku.

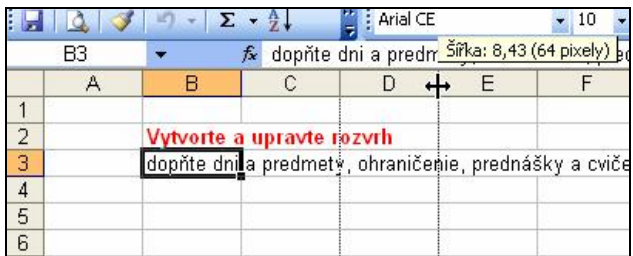

*Obr. 4 Zmena šírky stĺpca*

Šírku viacerých stĺpcov môžeme naraz zmeniť po ich označení príkazom **Formát** – **Stĺpec** – **Šírka...** , kde zadáme číselnú hodnotu šírky stĺpca, resp. **Štandardná šírka...** , čiže predvolená veľkosť.

Analogicky pre zmenu výšky riadkov.

## **2.3 Prispôsobenie stĺpca a riadku**

V menu **Formát** – **Stĺpec** – **Prispôsobiť výber** definuje Excel automaticky veľkosť stĺpcov (príp. riadkov). Pri zvolení tohto príkazu upraví Excel šírku stĺpca podľa najväčšej dátovej položky, nie je ju potrebné zvoliť ručne. Stĺpec však musí byť predtým vybratý (t.j. museli sme kliknúť na písmeno stĺpca a označiť ho). Ak je označená len časť stĺpca (príp. len jedna bunka) prispôsobí Excel veľkosť stĺpca len podľa týchto vybratých buniek.

Analogicky pre zmenu prispôsobenie riadku. Avšak pri riadku Excel mení jeho veľkosť podľa najväčšieho písma v riadku bez nutnosti jeho úpravy.

#### **2.4 Skrytie stĺpca a riadku**

Stĺpec, príp. skupinu stĺpcov je možné skryť, pričom zo zošita nie sú vymazané, len sa nezobrazujú. Uvedená skutočnosť sa využíva napr. ak nechceme, aby nám stĺpce nezavadzali pri práci, či nechceme tlačiť ich obsah. Ak však vymažeme časť oblasti prekrývajúcu aj skryté stĺpce, táto časť sa vymaže aj v skrytých stĺpcoch.

Stĺpec alebo skupinu stĺpcov (označíme ich myšou) skryjeme príkazom **Formát** – **Stĺpec** – **Skryť**. Na obrázku 5 budú ukryté stĺpce I, J, K.

Zobrazenie skrytých stĺpcov vykonáme vybratím stĺpcov po stranách skrytého bloku (na obr. 5 sú to stĺpce H a L) a v menu zvolíme **Formát** – **Stĺpec** – **Odkryť**.

Analogicky pre riadky.

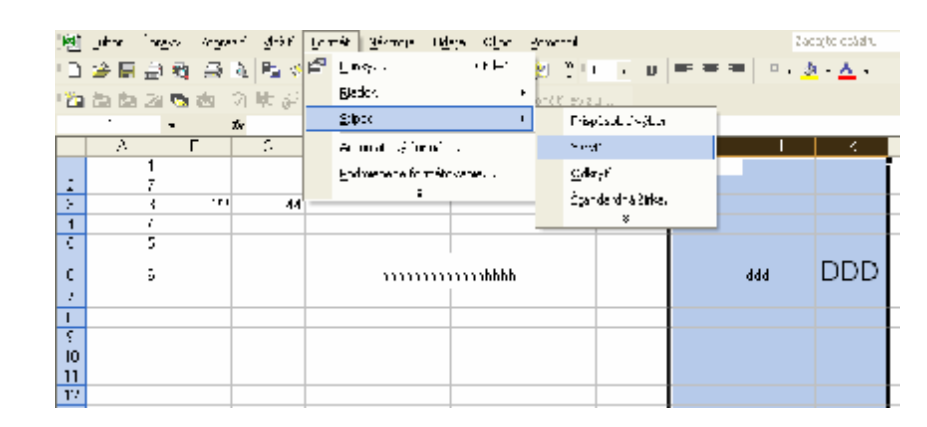

*Obr. 5 Skrytie stĺpcov I, J a K* 

## **2.5 Kopírovanie a vypĺňanie buniek**

Pre rýchle kopírovanie má bunka tzv. kopírovaciu úchytku  $\overline{\phantom{a}}$  (pravý dolný roh bunky). Ak presunieme myš na toto miesto, zmení sa ukazovateľ myši na tenký kríž. Ťahaním zdrojovej bunky za úchytku do iných buniek sa údaj zo zdrojovej bunky nakopíruje do označených buniek. (pri kopírovaní vzorcov sa mení ich tvar).

Excel dokáže generovať rad čísiel, resp. názvov na základe ich prvých hodnôt, tzv. vypĺňanie. Vypĺňanie sa od kopírovania líši len tým, že sa do režimu vypĺňania prepneme klávesom CTRL a ďalej postupujeme ako pri kopírovaní.

## **3 Formát buniek**

Pri formátovaní vzhľadu bunky sa nemení obsah bunky, ale iba zobrazenie dát na obrazovke a pri tlači. Pri formáte sa zameriame na:

- ako zmeniť vodorovné a zvislé zarovnanie dát v bunke,
- ako zmeniť číselný formát bunky,
- ako zmeniť písmo, farbu textu a farbu pozadia,
- ako bunky obohatiť o dekoratívne ohraničenie a vzorky.

## **3.1 Formátovanie pomocou panela nástrojov**

Pri úprave tabuliek MS Excel využíva analogický formát ako MS Word. Preto len zopakujeme funkciu niektorých ikon resp. príkazov.

*Zarovnávanie, rezy, veľkosti a typy písma* 

Ikony pre rezy písma v bunkách  $\frac{\mathbf{B} \cdot \mathbf{I}}{\mathbf{B}}$  (tučné, šikmé a podčiarknuté), veľkosť písma  $10$   $\bullet$  a typy písma  $\frac{1}{2}$ <sup>Arial</sup> nájdeme vo formátovom paneli.

Horizontálne zarovnanie v bunkách resp. vo vyznačenom bloku buniek zvolíme pomocou ikon vo formátovom paneli  $\equiv \equiv \equiv (zarovn)$ anie vľavo, na stred a vpravo). Orámovanie bunky je prístupné pomocou ikony  $\mathbb{H}$  \*.

## *Formát čísiel*

Pri zmene formátov číselných údajov v bunkách môžeme určiť počet desatinných miest  $\frac{1}{100}$ , znak národnej meny (napr. Sk), číslo v % % atď.

#### *Farba písma a pozadia*

Rýchlu zmenu farieb pozadia a písma buniek umožňujú ikony  $\frac{1}{\sqrt{2}}$   $\cdot$  A  $\cdot$ 

## **3.2 Formátovanie pomocou menu**

Okno na formátovanie bunky si zobrazíme cez menu postupnou voľbou položiek v menu **Formát – Bunky…**. Otvorí sa okno, ktoré má šesť záložiek (Číslo, Zarovnanie, Písmo, Orámovanie, Vzorky, Ochrana).

Pozrieme sa detailnejšie na niektoré z nich.

Záložka Zarovnanie určuje zarovnanie a orientáciu údajov v bunkách. Pomocou tlačidiel môžeme nastaviť vlastnosti ako Vertikálne zarovnanie údajov, Orientáciu textu, Zalomenie textu v bunke, atď.

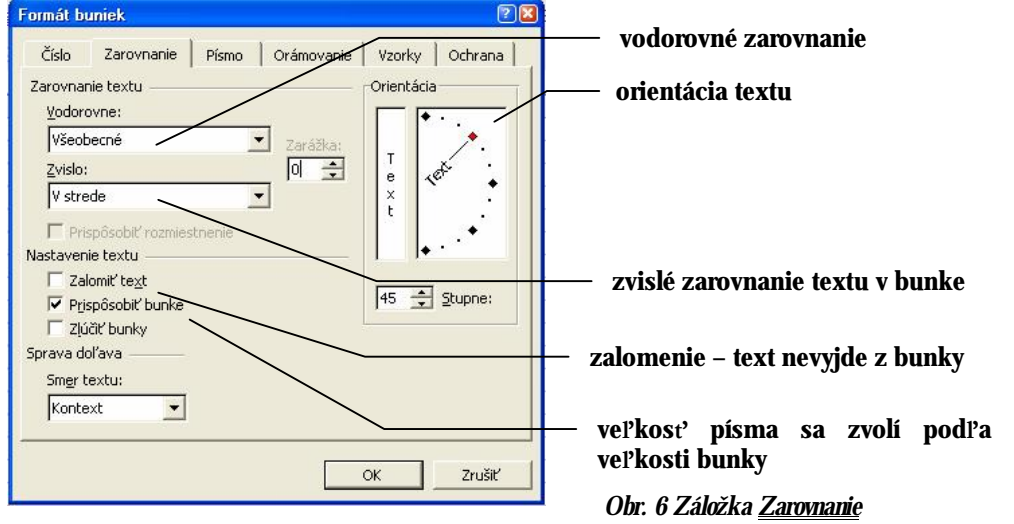

Záložka Číslo umožňuje zmeniť vzhľad číselných údajov a druh formátov.

Ak napríklad zvolíme druh formátu Mena, môžeme stanoviť počet desatinných miest, symbol meny (napr. € Euro) a formát záporných hodnôt. Dátum oproti tomu ponúka celý rad možností so zobrazením časti údaju (deň, mesiac, rok). Akonáhle je vyberieme požadovaný formát, klepneme na tlačidlo OK alebo na inú záložku.

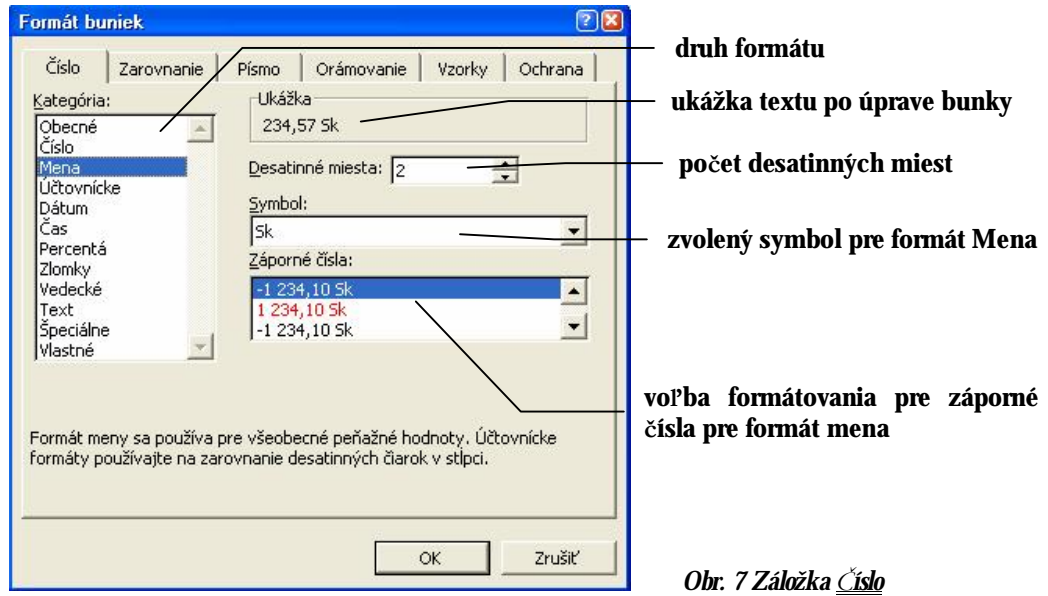

Záložka Orámovanie umožňuje rôzne typy ohraničenia buniek. Pre zadanie konkrétneho typu najskôr klepneme na jeden zo 14 preddefinovaných štýlov čiar v zozname <u>Štýl</u>. "Žiadne" znamená odstránenie existujúceho orámovania. Potom

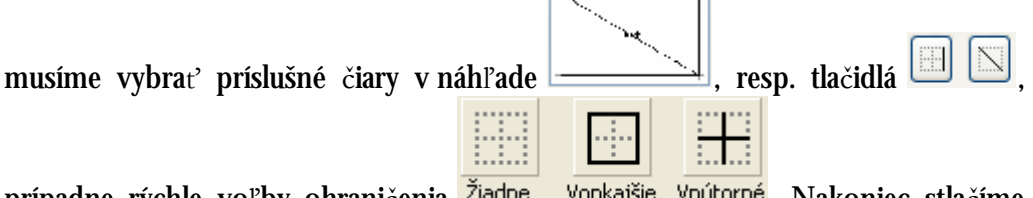

prípadne rýchle voľby ohraničenia <sup>zlagne</sup> volkajsie voltorne. Nakoniec stlačíme kláves OK.

Žiadne odstraňuje všetky orámovania, Vonkajšie znamená len orámovanie vonkajších hrán zvolenej oblasti a Vnútorné definuje naopak orámovanie vnútorných hrán oblasti.

Z otváracieho zoznamu Farba je možné vybrať farbu orámovania, avšak potom je vždy potrebné urobiť orámovanie v náhľade.

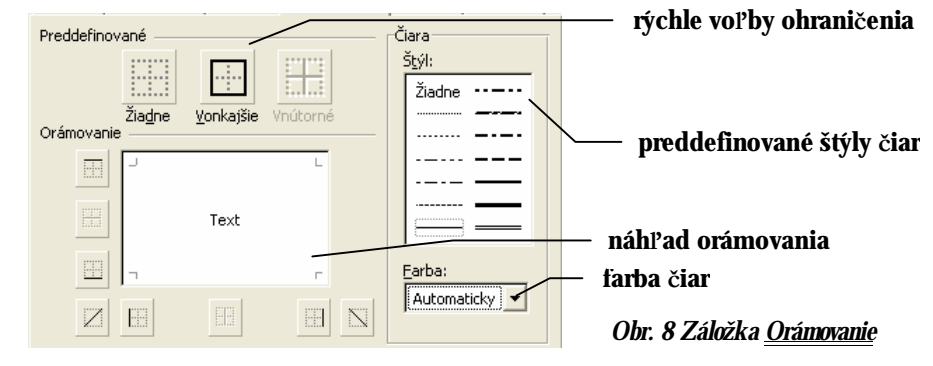

Záložka Vzorky umožňuje vytváranie plnej

farby pozadia alebo farebnú vzorku (z otváracieho zoznamu Vzorka) nad **bunkami listu.**<br>Essentialista

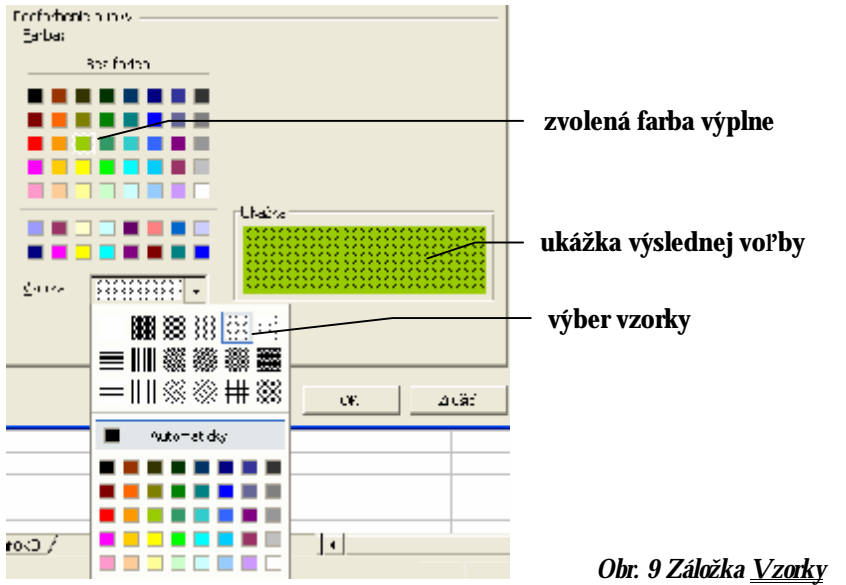

Záložka Písmo je takmer identická s MS Wordom.

Ostatná záložka Ochrana slúži na ochranu listu pred ďalšími úpravami.

## **3.3 Kopírovanie formátu buniek**

Pre kopírovanie formátu buniek je výhodné používať ikonu **V** (kopírovať formát). Zvolíme zdrojovú bunku, ktorej formát chceme aplikovať na iné bunky, dvakrát klikneme na ikonu a potom stačí klikať do cieľových buniek.

## **4 Automatický formát, podmienený formát, štýly**

## **4.1 Automatický formát**

Pri formátovaní skupiny buniek alebo tabuliek je možné aplikovať niekoľko efektov formátovania naraz pomocou príkazu **Formát – Automatický formát**. Objaví sa okno s niekoľkými preddefinovanými štýlmi tabuliek (Obr. 10). Pri stlačení tlačidla OK sa naformátujeme označená oblasť buniek podľa zvoleného štýlu.

Automatický formát mení implicitne formáty Číslo, Orámovanie, Písmo, Vzorky, Zarovnanie, Šírka alebo Výška. Inak povedané, po aplikovaní automatického formátu sa zmení formátovanie buniek vo všetkých uvedených atribútoch (čiže sa zmení aj výška a šírka bunky).

Atribúty môžeme zmeniť pomocou tlačidla MOŽNOSTI, kde "vypneme" niektoré voľby.

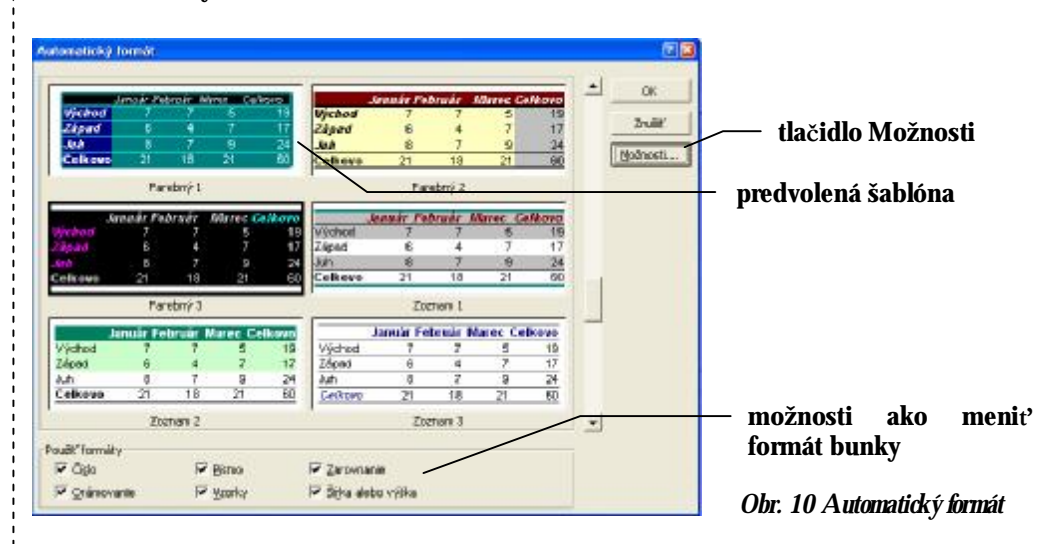

# **4.2 Podmienený formát**

Excel umožňuje zmenu formátu bunky automaticky podľa obsahu bunky, tzv. podmienený formát, čo umožní automatické zdôraznenie niektorých dôležitých javov (známka študenta, počet bodov, prekročenie určitej hranice vo výpočte …).

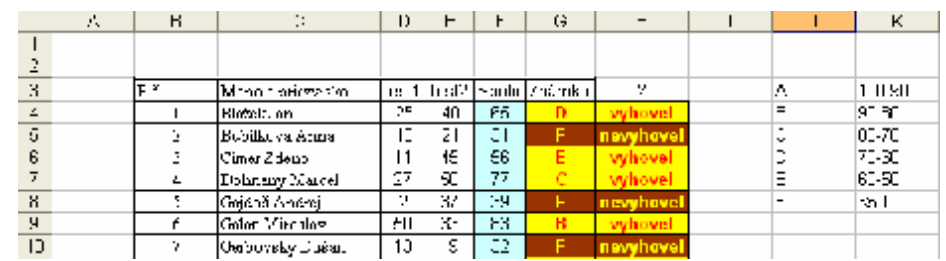

*Obr. 11 Ukážka listu s podmieneným formátovaním, pri známke F sa automaticky zmení farba bunky*

Podmienené formátovanie nastavíme v menu pomocou príkazov **Formát – Podmienené formátovanie…**.

Postup pri podmienenom formátovaní: V liste označíme bunku, alebo oblasť buniek napríklad s číselnou informáciou. Ďalej zvolíme z menu **Formát – Podmienené formátovanie…** a vytvoríme prvú podmienku. V prvom otváracom zozname necháme Hodnota bunky, čo určuje, že Excel bude

formátovať podľa obsahu bunky (druhá možnosť je podľa vzorca, kde je potrebné zadať konkrétny vzorec, podľa ktorého sa bunka naformátuje). Z druhého zoznamu vyberieme operátor, podľa ktorého sa hodnota bunky porovnáva (rovná sa, menší než, je medzi …) a do textového poľa napíšeme hodnotu, s ktorou sa bunka porovnáva, príp. hornú a dolnú hranicu. Tlačidlom FORMÁT… definujeme formátovanie, ktoré sa po splnení podmienky na bunku aplikuje (farba a veľkosť písma, farba pozadia, orámovanie …).

Podmienené formátovanie umožňuje formátovať (len) podľa troch podmienok, pričom ak bola niektorá z podmienok splnená, ďalšia podmienka sa nevykonáva. Novú podmienku môžeme pridať pomocou tlačidla PRIDAŤ>>.

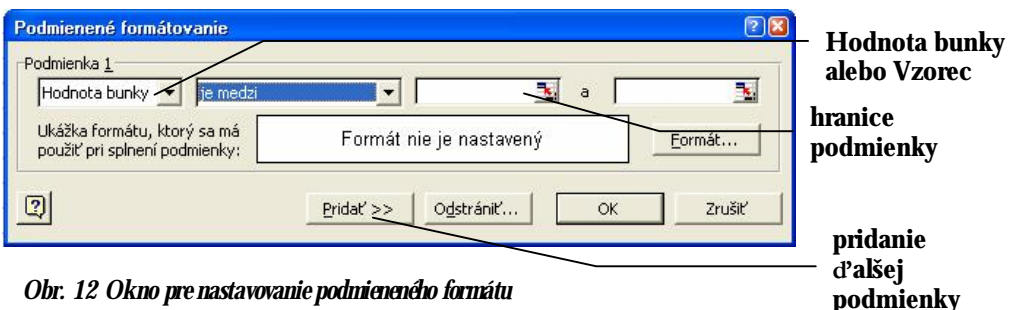

Neobvyklé správanie Excelu pri používaní alebo odstraňovaní formátovania buniek môže byť spôsobené práve podmieneným formátovaním, ktoré je nadradené obyčajnému formátovaniu. Bunky s podmieneným formátovaním nájdeme napríklad pomocou menu **Prejsť na… – Špeciálne – Podmienené formáty**.

## **4.3 Štýl**

Štýl je jedným súhrnom formátov, ako sú napríklad tučné písmo alebo podfarbenie pozadia. Obdobne ako v MS Worde existujú štýly aj v Exceli. Na použitie štýlu zvolíme z menu **Formát – Štýl**. Taktiež je možné preddefinovanie vlastného štýlu.

#### **5 Tvorba vzorcov, funkcia KDYZ, adresovanie**

Vzorce sú rovnice, ktoré vykonávajú výpočty na základe hodnôt v pracovnom hárku. Vzorec vždy začína znamienkom rovnosti (=). Napríklad nasledujúcim vzorcom sa vynásobia čísla 2 a 3 a k výsledku sa pripočíta číslo 5:

 $=2*3+5$ 

Vzorce tvoria neoddeliteľnú súčasť takmer každej tabuľky. Hodnota výsledku daného vzorca je aktualizovaná po každej zmene údajov, na ktoré sa vzorec odvoláva.

Po vložení vzorca do bunky sa v bunke zobrazí výsledok daného vzorca, jeho tvar môžeme vidieť vo vstupnom riadku (tzv. vzorcový panel).

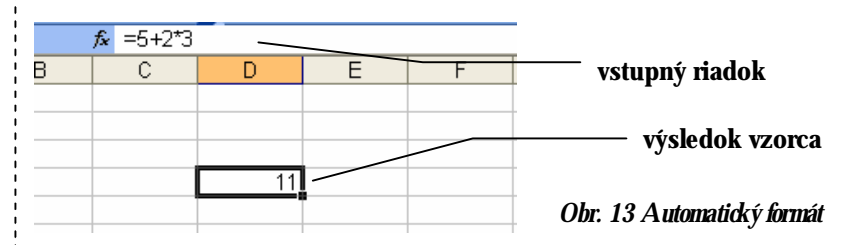

#### **5.1 Vytvorenie jednoduchého vzorca, odkazy vo vzorcoch**

Vzorec začína znakom =, môže obsahovať adresy buniek (do vzorca sa dosadí hodnota odkazovanej bunky napr. C2), znamienka matematických operácií: +, -, \*, / , ^ (súčet, rozdiel, súčin, podiel, umocnenie).

Bunka obsahujúca vzorec sa nazýva závislá bunka, ak jej hodnota závisí od hodnôt v iných bunkách. Napríklad bunka B2 je závislá bunka, ak obsahuje vzorec =C2 (obsahuje rovnakú hodnotu ako bunka C2 a ak sa zmení obsah C2, zmení sa aj obsah B2).

Napr. =C2\*10+D3/10

#### **5.2 Vytvorenie vzorca, ktorý obsahuje funkciu**

Excel obsahuje množstvo funkcií, ktoré môžeme do vzorca vložiť (ako napr. súčet, priemer, maximum …).

Jednoduchý spôsob vkladania základných funkcií je pomocou ikony Σ, resp. pomocou malej šípky vedľa tejto ikony.

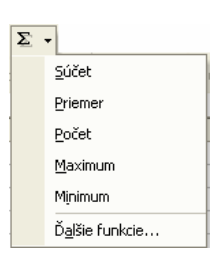

Iný spôsob prístupu ku všetkým funkciám je pomocou menu **Vložiť – Funkcia...,** prípadne stlačením ikony **E**. Objaví sa okno (Obr. 14), v ktorom sú vzorce zadelené do kategórií. Výhodná je skupina najčastejšie používaných vzorcov – posledne použité, prípadne v kategórii všetky nájdeme abecedný zoznam všetkých vzorcov. Okno ďalej obsahuje parametre funkcie, zobrazuje momentálny výsledok a nápovedu k funkcii.

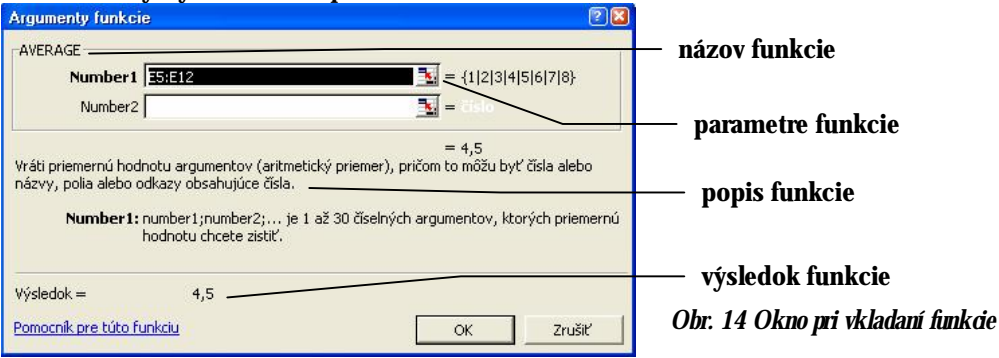

Najčastejšie používaná funkcia SUMA – súčet hodnôt rozsahu buniek, má potom zápis napr. =SUMA(G7:J16), kde sa sčítajú hodnoty buniek obdĺžnikovej oblasti G7 až J16. Alebo priemer buniek =AVERAGE(E5:E12) – vypočíta priemernú hodnotu z hodnôt buniek E5 až E12. (V českej verzii programu MS Excel má vzorec tvar =  $PR\angle$ MĚR(E5:E12)).

Funkcie môžeme navzájom spájať a vnárať, napr.: =KDYŽ(PRŮMĚR(F2:F5)>50, SUMA(G2:G5),0)

$$
= A1 + B1 - C1 * D1
$$

#### **matematické operácie**

$$
=
$$
 SUMA(A1:D1) \* 1,15

**funkcia** 

#### **5.3 Funkcia KDYŽ (IF)**

Funkcia KDYŽ (v angl. verzii funkcia IF) vráti nejakú hodnotu, ak je podmienka funkcie vyhodnotená ako pravdivá (ako PRAVDA), a inú hodnotu, ak je podmienka vyhodnotená ako nepravdivá (ako NEPRAVDA). Používa sa na testovanie hodnôt a vzorcov.

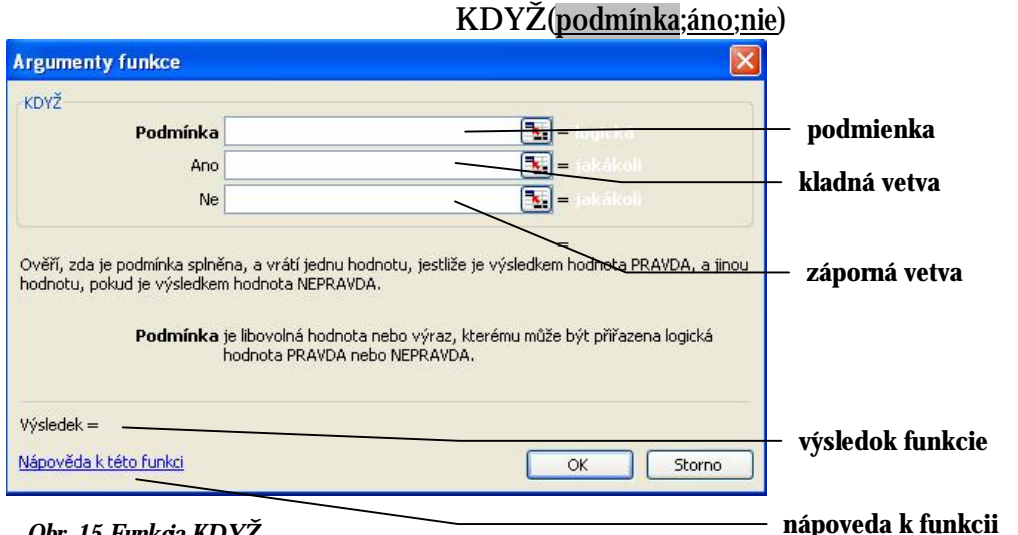

*Obr. 15 Funkcia KDYŽ* 

Podmienka je ľubovoľná podmienka alebo výraz, ktorý môže byť vyhodnotený ako PRAVDA alebo NEPRAVDA. Napríklad A10=100 je logický výraz. Ak má bunka A10 hodnotu 100, je tento výraz vyhodnotený ako PRAVDA. V opačnom prípade je vyhodnotený ako NEPRAVDA.

Áno je hodnota, ktorá je vrátená, ak je podmienka PRAVDA. Ak je v tomto argumente napísané napr. "Vyhral prvý" a podmienka je vyhodnotená na PRAVDA, zobrazí funkcia KDYŽ text "Vyhral prvý". Pokiaľ je podmienka NEPRAVDA, zobrazí sa argument nie, kde môže byť napísaný text napr. "Vyhral druhý".

Funkciu KDYŽ môžeme vzájomne vnárať, napr.

=KDYŽ(O31>P31;"Janko";KDYŽ(P31>O31;"Ferko";"obaja"))

Maximálne sedem funkcií KDYŽ môže byť vnorených do sebe ako argumenty áno a nie.

Podmienku je možné rozširovať pomocou funkcií NEBO a A (v angl. verzii funkcia OR a AND).

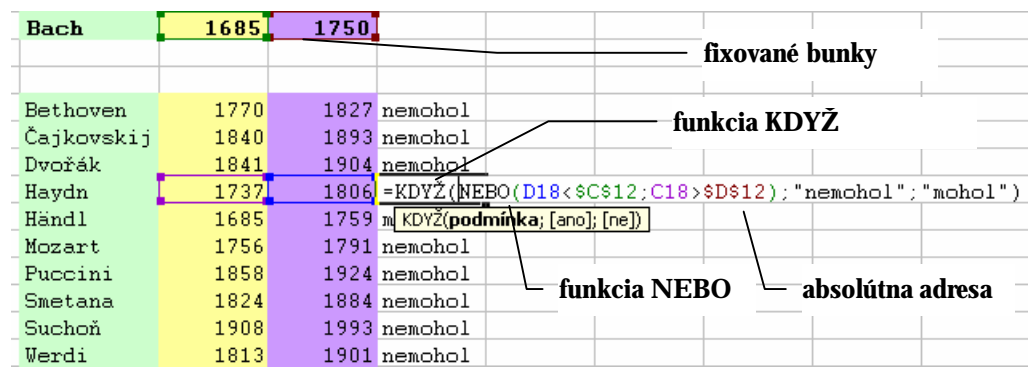

#### *Obr. 16 Použitie funkcie KDYŽ*

#### **5.4 Adresovanie**

Pri kopírovaní pozmení vo vzorci Excel odkazy na bunky, a to relatívne vzhľadom k novému miestu. Ak chceme, aby sa všetky vzorce odkazovali len na nejakú konkrétnu bunku, musíme zadať do vzorca jej tzv. absolútnu adresu napr. \$F\$5, \$E\$14. V takomto prípade aj pri rýchlom kopírovaní vzorca (pomocou kopírovacej úchytky, štvorček v bunke vpravo dole) sa nemení adresa bunky vo vzorci.

Existujú ešte tzv. zmiešané súradnice napr. F\$5 (riadok sa nemení), \$E14 (stĺpec sa nemení).

## **6 Tvorba grafu**

Údaje v tabuľkách je často nutné prezentovať v graficky príjemnej a

zrozumiteľnej podobe. K pohodlnej tvorbe grafu slúži Sprievodca grafom ...

Pred tvorbou grafu je vhodné označiť oblasť dát, ktoré bude graf zobrazovať. Ak je oblasť nesúvislá, oblasti spojíme klávesom CTRL.

Označíme oblasť dát, ktorú chceme zobraziť v grafe a spustíme Sprievodcu

grafom buď ikonou , alebo príkazom menu **Vložiť – Graf…**.

Sprievodca grafu pozostáva zo 4 okien.:

1. *Typ grafu* – Excel ponúka 14 typov grafov, z ktorých každý má ešte niekoľko podvariant. Po zvolení typu grafu pokračujeme ďalej pomocou tlačidla *Ďalší*.

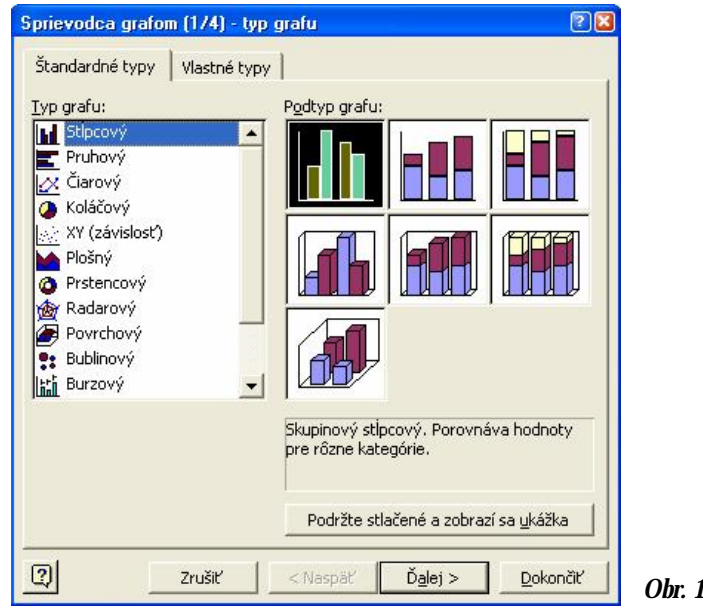

- *Obr. 17 Výber typu grafu*
- 2. *Zdroj dát*  Oblasť dát sme už označili a môžeme zadať, či dátové rady tvoria riadky, alebo stĺpce. Navyše v druhej záložke Rad je možné zvoliť názov osi jednotlivých dátových radov, hodnoty, ako aj názvy dát osi x.

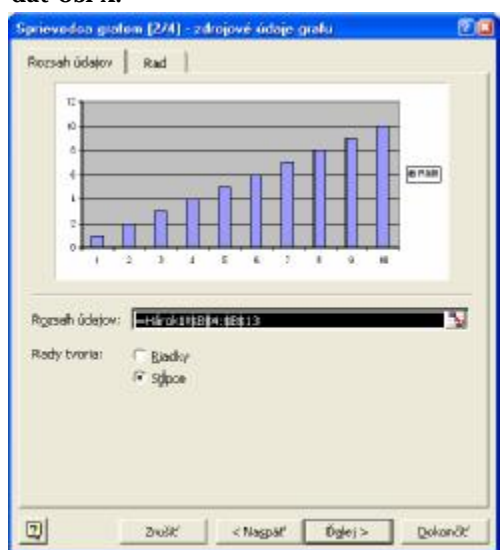

3. *Možnosti grafu* – pomenovanie grafu, osí, voľba mriežky, legendy, menovky údajov.

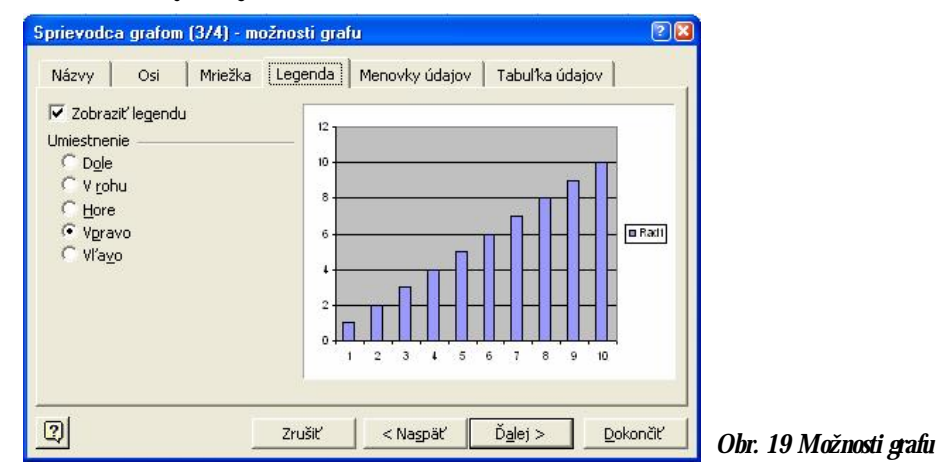

4. *Umiestnenie grafu* – Do aktuálneho listu sa graf vloží ako objekt, alebo sa vloží do nového listu samostatne. Po stlačení tlačidla *Dokončiť*.

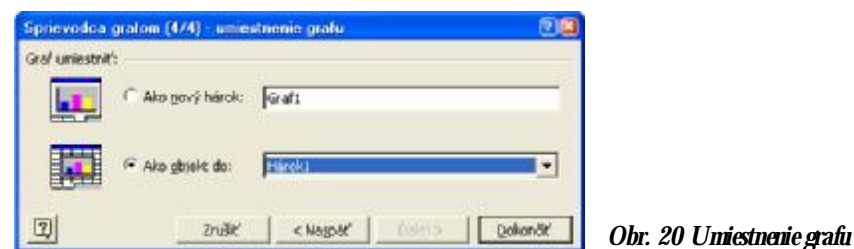

## **6.1 Formátovanie objektov grafu**

Jednoduchý spôsob úpravy grafu zabezpečuje systém miestnej ponuky objektov grafu. Tá sa mení v závislosti od druhu objektu. Po vložení grafu do listu, klikneme pravým tlačidlom myši na ľubovoľnú časť, ktorú chceme upraviť (dátový rad, steny, podstava, osi, názvy …). Po výbere úpravy z miestnej ponuky môžeme vykonanú

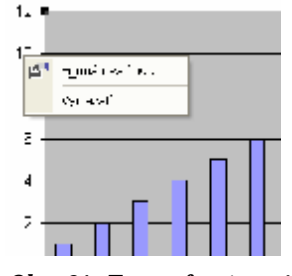

zmenu kedykoľvek vrátiť späť ...

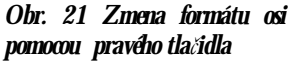

Zmenu veľkosti jednotlivých objektov grafu môžeme realizovať vlečením myšou za úchytkové body objektu

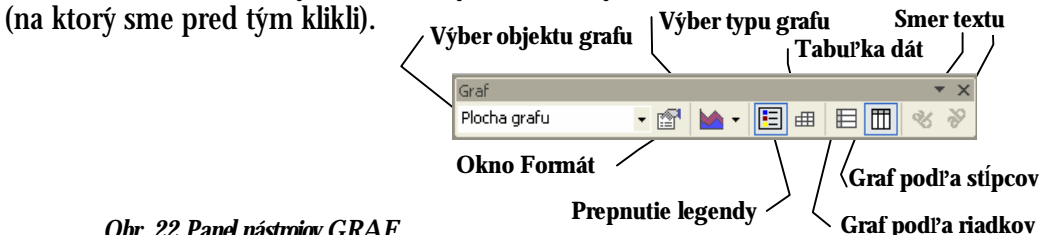

#### *Obr. 22 Panel nástrojov GRAF*

Jednotlivé body miestnej ponuky je možné sprístupniť príkazom **Graf**, alebo panelom nástrojov **GRAF**: (ten zapneme príkazom **Zobraziť – Panely s nástrojmi – Graf** ).

Vytvorený graf je veľmi jednoduché preniesť do programu MS Word, stačí ho skopírovať (klávesová skratka CTRL-C, alebo ikonou  $\frac{d\mathbb{B}}{d\mathbb{B}}$ ) a vložiť do dokumentu Wordu.

## **7 Filter, overovanie, hromadná korešpondencia**

#### **7.1 Filtrovanie údajov – automatický filter**

Pri veľkom počte záznamov v liste je niekedy užitočné zobraziť len tie, ktoré spĺňajú určité kritérium. Príkazom **Údaje – Filter – Automatický filter** sa v bunkách názvov polí objavia šípky, ktoré umožňujú filtrovanie dát.

Klepnutím na šípku sa rozvinie zoznam, ktorý tvorí filter (obr. 23).

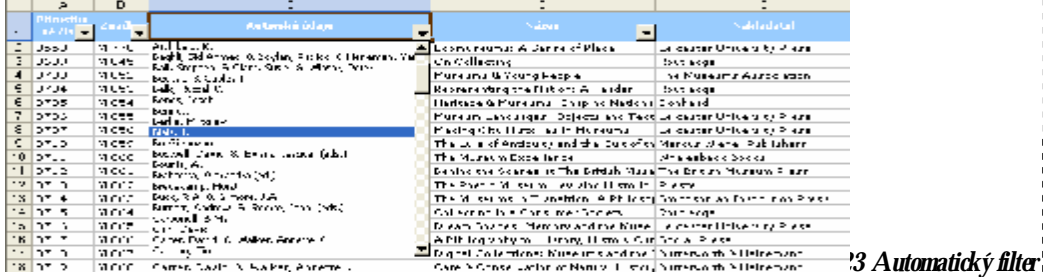

Po vybratí hodnoty skryje Excel všetky záznamy, ktoré nezodpovedajú zadanému kritériu, a šípku pri použitom filtri zvýrazní.

Voľba "Všetky" filter ruší.

Filtrovať dáta môžeme tiež podľa určitého číselného intervalu alebo inak upraveného filtra. Klepneme v roztváracie zozname automatického filtra na voľbu Vlastný a vyvoláme dialógové okno Vlastný automatický filter. Tu máme k dispozícii dva roztváracie zoznamy a k nim príslušné pole pre zadané hodnoty. Podobu kritéria je možné spresniť prepínačom A/Alebo, a tiež pomocou zástupných znakov ? a \*.

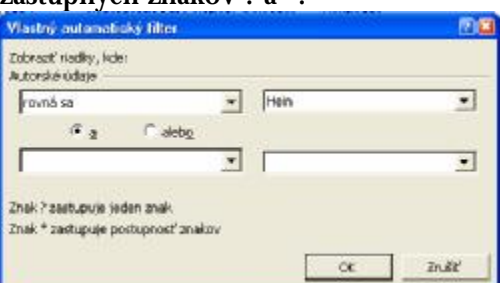

*Obr. 24 Okno pre Vlastný automatický filter na definíciu vlastných kritérií* 

#### **7.2 Overenie zadaných údajov**

Ak s Excelovský zoznamom pracuje viacero ľudí, je vhodné zadávané údaje nejakým spôsobom kontrolovať, aby sa zamedzilo preklepom. Môžeme napríklad pre pole Mesiac dovoliť zápis len Január a Február, alebo číselné hodnoty obmedziť od 0 po 100 000.

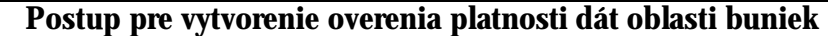

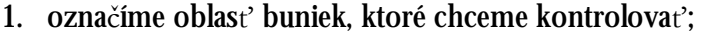

- 2. vyberieme **Údaje Overenie...** a zvolíme záložku Nastavenia (Obr. 25a);
- 3. v zozname Povoliť vyberieme požadovaný formát pre bunky (napr. Celé číslo, Dátum, Čas, Zoznam …);
- 4. vyberieme ďalšiu záložku Vstupná správa (nepovinný krok), pričom vpíšeme text, ktorý sa bude zobrazovať ako nápoveda pri zvolení bunky;
- 5. klikneme na záložku Chybové hlásenie, kde zvolíme typ v otváracom zozname Štýl typ hlásenia: *Zastaviť* (chybné údaje sa nezapíšu), *Upozornenie* (údaje sa zapíšu, zobrazí sa ale varovanie) a *Informácie* (údaje sa zapíšu, zobrazí sa poznámka o zlom zápise);
- 6. V časti *Názov* a *Chybové hlásenie* definujeme text, ktorý sa objaví po zadaní neplatných údajov (Obr. 25b).

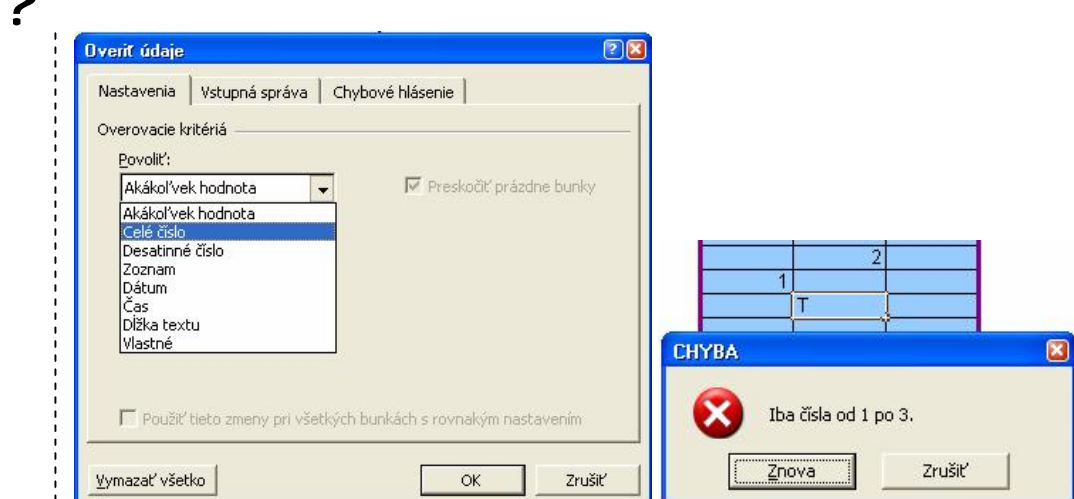

*Obr. 25 Overenie údajov a) Nastavenie formátu kontrolovaných buniek b) Výpis chyby*

## **7.3 Vytvorenie hromadnej korešpondencie aplikácie Word pomocou dát aplikácie Excel**

Ak potrebujeme rovnaký list (príp. e-mail, obálku, štítok, či adresár) poslať rôznym klientom, môžeme na to využiť spoluprácu medzi Wordom a Excelom, pričom mená a ďalšie údaje adresátov máme uložené v excelovskom zošite a list píšeme vo Worde.

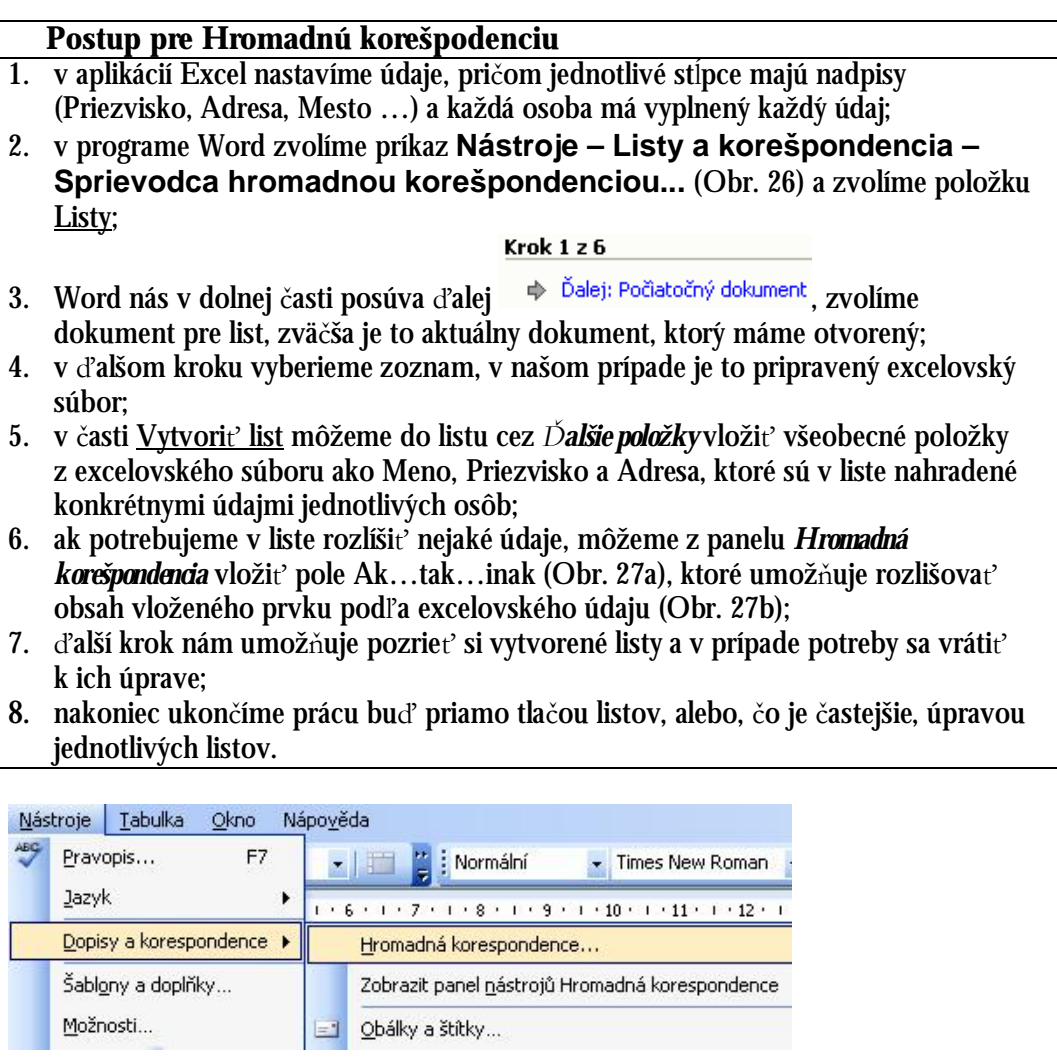

*Obr. 26 Voľba hromadnej korešpondencie v programe Word* 

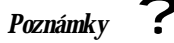

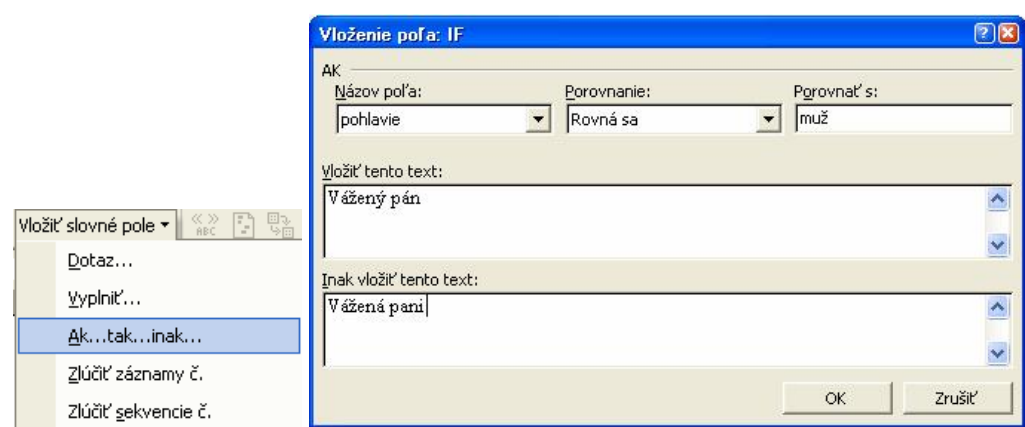

*Obr. 27 a) Vloženie poľa pre vetvenie b) Možné vyplnenie tohto poľa.* 

# **Použité zdroje:**

[1.] Michael J. Young, Michael Halvorson: Microsoft Office Excel 2003, Computer Press, 2004.

[2.] Jana Machová: PRACOVNÉ LISTY MS WINDOWS, MS OFFICE, Metodické centrum mesta Bratislavy, Bratislava, 2000.

[3.] Microsoft Corporation: Pomocník a postupy pre program Excel 2003, 2006, <http://office.microsoft.com/sk-sk/excel/FX100646961051.aspx> /10.12.2006/.